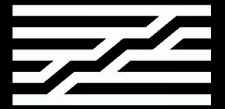

# Ableton Live

### Introduction course

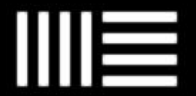

[ninon.devis@ircam.fr](mailto:ninon.devis@ircam.fr) Ninon Devis

https://ninon-io.github.io/

Made with love for ATIAM

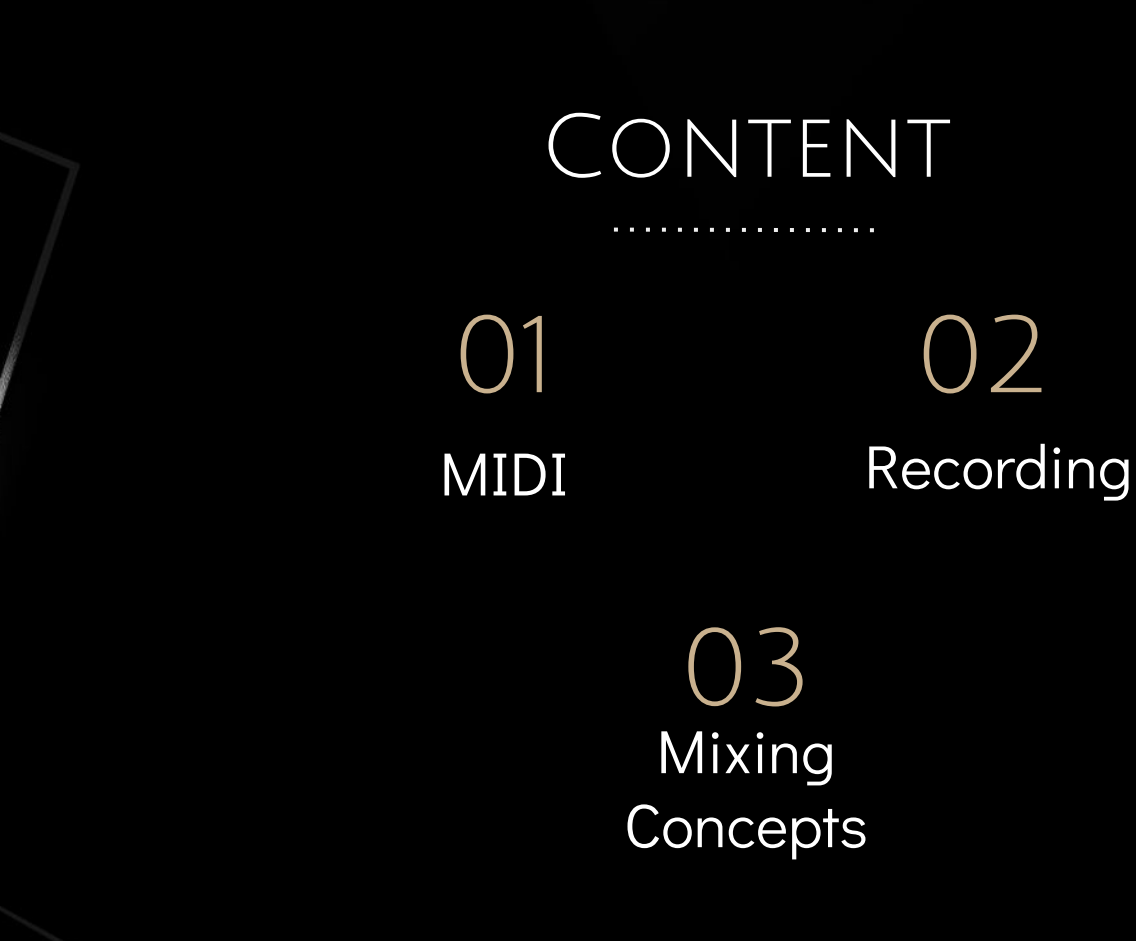

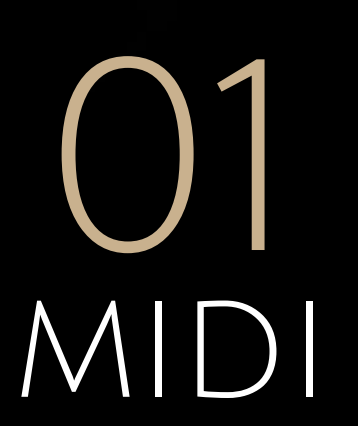

#### Musical Instrument Digital Interface

## Making MIDI Clips

Midi clips are launched and behave in a similar way to the audio clips.

 $2 \mathbf{m}$  Key

MIDI

0%

- 3 ways to make notes in Midi clips:
	- $\triangleright$  Using your mouse
	- ➢ Using your keyboard
	- $\triangleright$  Using an external controller
- If you use your keyboard:
	- $\triangleright$  Press M to turn it on
	- $\triangleright$  Press  $W/X$  to up or down the octave
	- $\triangleright$  Press  $\mathbb{C}/\mathbb{V}$  to up or down the velocity

## Impulse Instrument

Make your own drum beat

- Create a midi track and insert a midi clip, arm your track.
- Drag and drop an "impulse" instrument and add your own samples.
- You can then play with your keyboard or chose with your mouse.
- ❖ Change velocities and chances to make some swing and craft your midi notes.
- ❖ Try several presets as well !

#### Midi Effects Random

Randomize the notes played, adding glitchiness or turning your clip into free jazz.

- ❖ Choices: determines how many random choices there are to choose from. (1 allows only the original, 10 allows for ten multiples of the Scale to be chosen)
- ❖ Scale: interval of the random note available. 1 means chromatic whereas 12 means octave of the note are the only available choices.
- ❖ Add, Sub or Bi determine if the random pitch is upward, downward or both.

SCALE

Alters incoming note pitch based on a scale mapping, choose yours in presets !

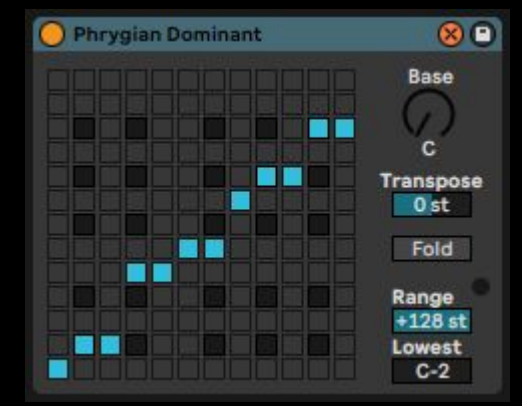

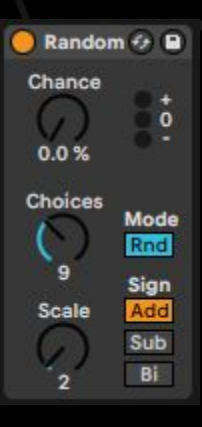

### Arpeggiator

Takes incoming MIDI notes or chords of notes and plays rhythmic and melodic variation of them in a pattern.

- ❖ Add movement !
- ❖ Create arpege form a chord: play with different styles -they determine patterns- and change the groove

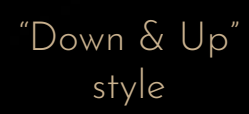

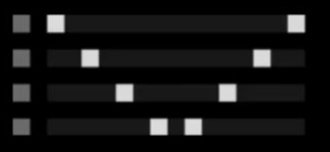

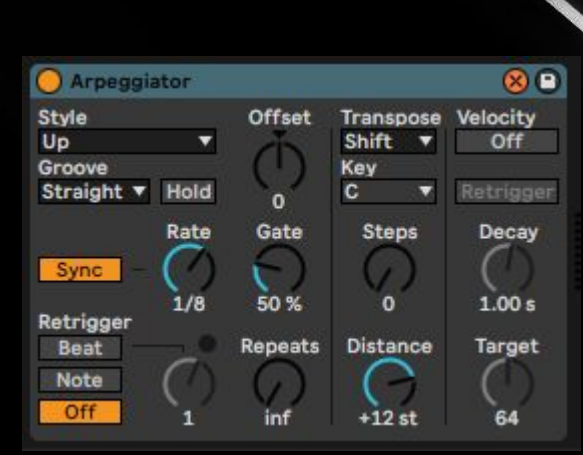

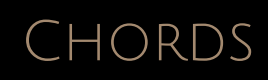

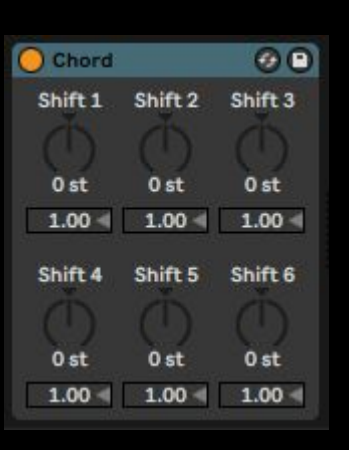

❖ Every shift command adds a note to the chord. +/- 36 semitone compare to the midi note.

## Midi Effects

- ❖ Select an instrument that you like and put it into a Midi track. You can now choose between Analog, Collision, Electric, Operator, Simpler, Sampler, Tension & Wavetable.
- ❖ Play or draw some notes to create a melody
- ❖ Add Midi effects before your instrument:
	- **Arpeggiator**
	- ➢ Chord
	- ➢ Envelope https://www.ableton.com/en/manual/live-midi-effect-reference/
	- ➢ Random
	- **Scale**
- ❖ You can also add audio effects after your instrument !

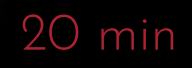

# RECORDING 02

Make your own audio tracks

## The in/out Session

#### Audio From

Audio To

❖ Ext. In: to record an external audio signal (instrument, microphone…) in your audio interface

**Audio From** Ext. In

Aonitor

Master

loff uto

- ❖ Configure: Shortcut to Live's audio preferences
- Resampling: Anything playing through your main outputs is routed to the input of your selected track for recording.
- ❖ [Name of your tracks]: Similar to resampling, particularly helpful for instruments that take up too much resources.
	- $\triangleright$  You can then choose to resample Pre FX, Post Fx or Post Mixer.

#### ❖ Ext. Out: if you need to route your signal to a different audio interface output from the one assigned to your Master (hardware processor, surround speakers…).

- ❖ Configure: Shortcut to Live's audio preferences.
- ❖ Resampling: Send to another track.

 $\mathsf{\mathsf{M}}$ onitor  $\;$  Allows to choose between hearing the track's input or output. Auto is probably the best for you.

# MIXING CONCEPTS 03

Give space to your sound

## Use a Reference Track

### Assuming you don't have a sonically treated space

- ❖ You can see if your track will sound good on different speakers.
- ❖ Pick up the track that sounds the best for YOU within the genre you are trying to reach.
- ❖ Put it into you DAW and drop the level of your reference track similarly to yours. Observe both spectrums.
- ❖ How wide and paned is your track compared to your reference ?
- ❖ What element dominates each frequency band of the spectrum ? Do not hesitate to filter the master and your reference track ! What are the missing elements ? Choose some samples consequently.
- ❖ What is the general approach to delay and reverb in my reference ?
	- $\triangleright$  Don't get demotivated if you don't get it completely right in the first few attempts.
	- $\triangleright$  Learning how to reference tracks while maintaining your own vision is a skill that you will develop over time.

## SAMPLE SELECTION

#### A great mixdown begins with great sound choices and arrangement decisions.

An amazing sample does not need ridiculously complex processing to make it sound good. A relevant selection will make your life easier.

 $ORGANIZATION$  Be careful with your labels, use colors schemes, add locators... You could use lighter colors as you go up in the frequency spectrum.

## Minimal Sound Treatments

- ❖ EQ
- ❖ Compression
- ❖ Panning
- ❖ Reverb

All of these must have a purpose, they will add depth, clarity and movement to your song !

## Visual Mixing GUIDE

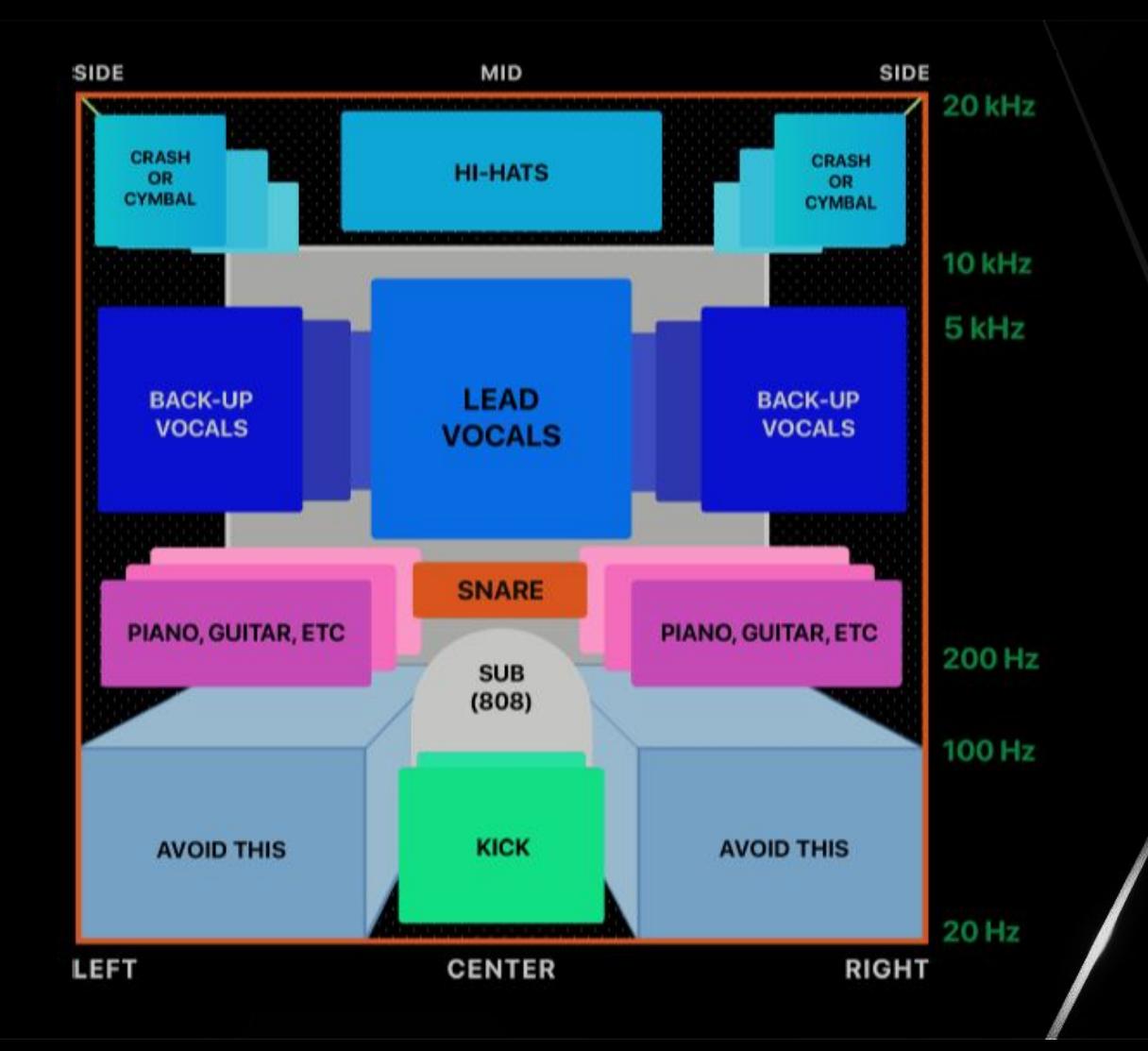